学習状況確認と履修登録

## 履修状況画面の見方

学習支援システムでは、自分が履修登録した科目の学習進度状況を確認することができます。 学習支援システムにログインして、学生メニューから[履修状況照会]をクリックしてください。

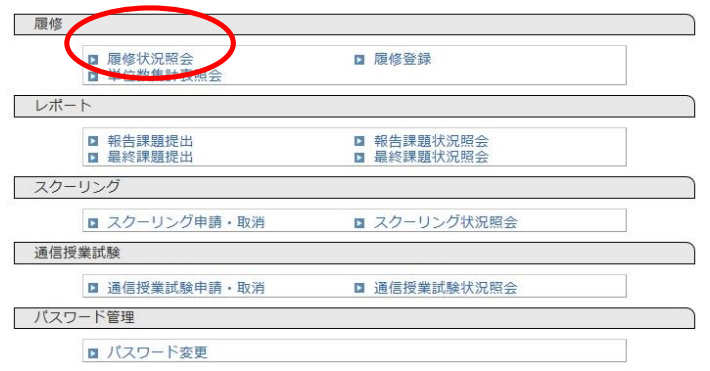

履修中の科目および単位認定された科目が一覧表示されます。

 一覧は科目種別順(総合教育科目、共通専門科目、学科専門科目、その他の科目)に表示され、 各科目の学習進度(報告課題、最終課題、通信授業試験、スクーリング)と成績が表示されます。

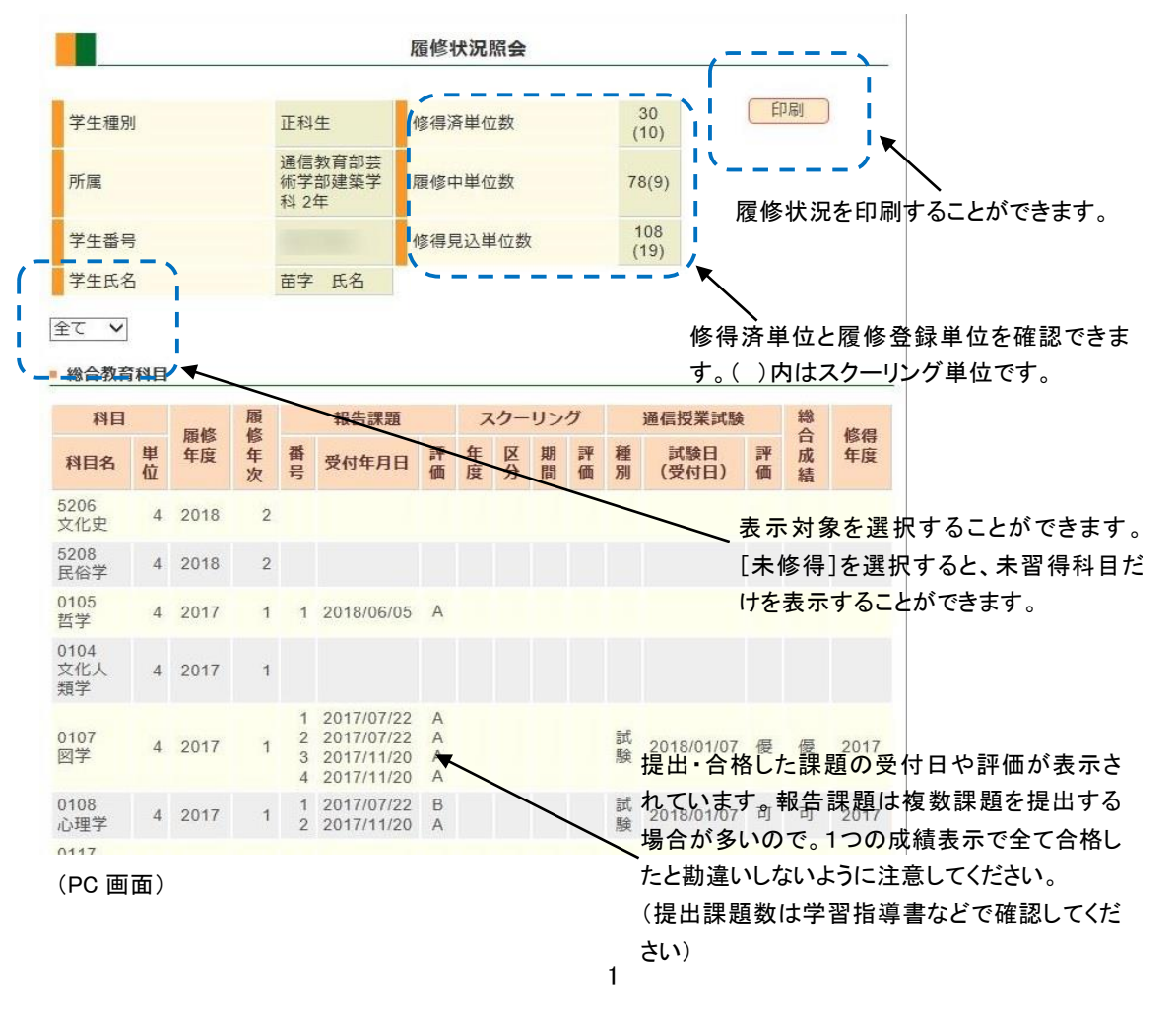

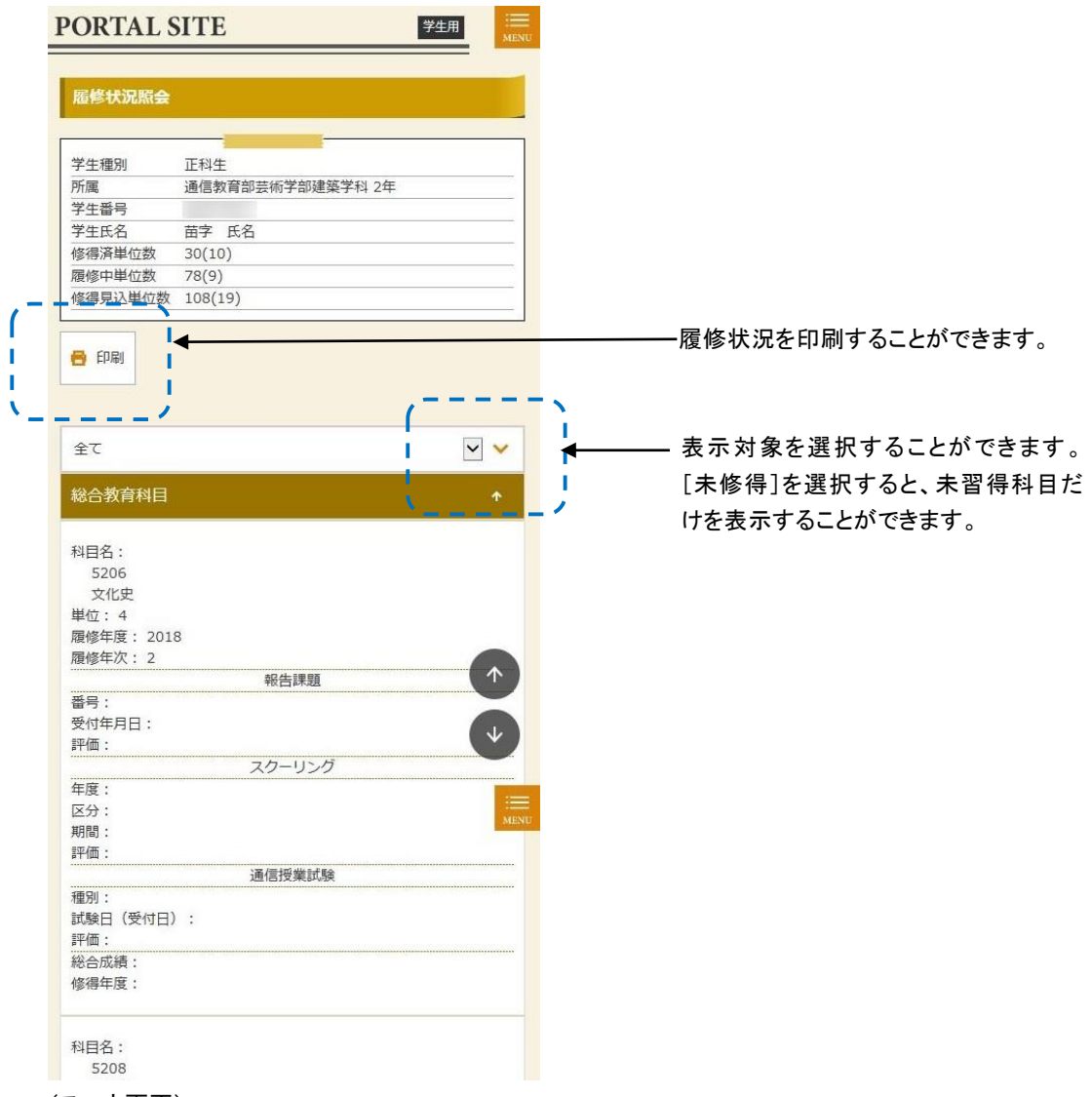

(スマホ画面)

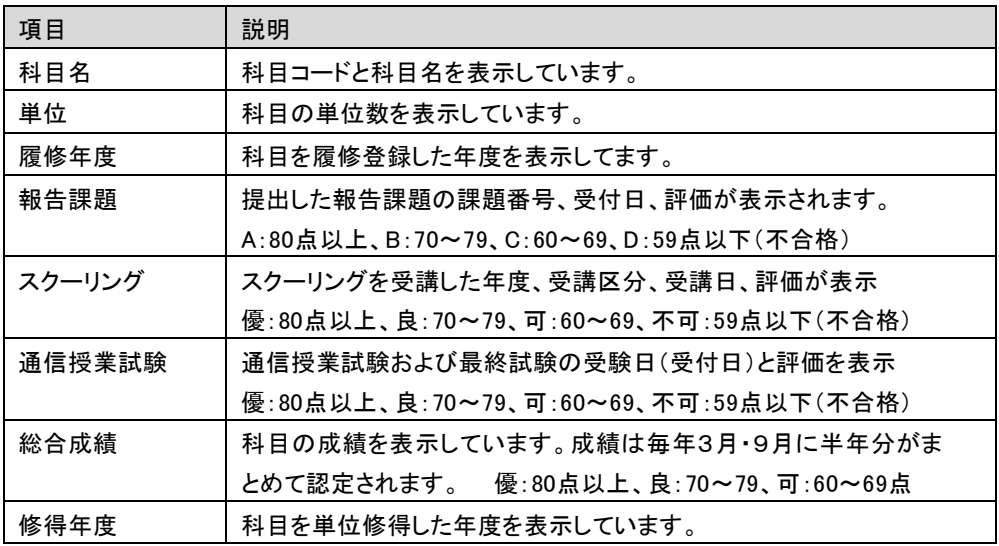

### 履修登録(正科生のみ)

大学で指定された履修登録期間内に、履修登録を行うことができます。 履修登録期間については、学習支援システムのお知らせなどで確認してください。 登録の結果は、数日程度で学習支援システムに反映されます。 ☆科目等履修生は入学時に科目の登録を行っているので、履修登録は必要ありません。

### 履修登録手順

# STEP 1

学習支援システムの学生メニューより、[履修登録]をクリックしてください。

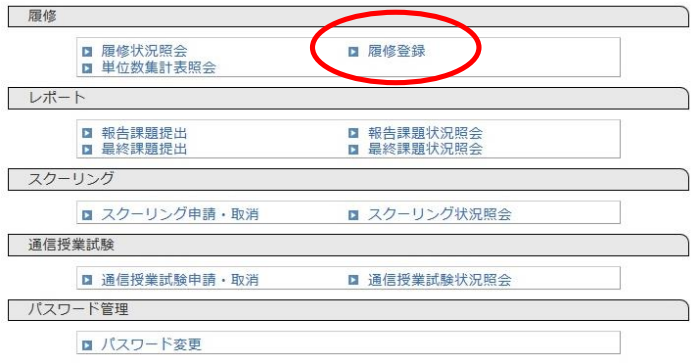

# STEP 2

履修登録画面から、履修したい科目を選び、選択欄にチェックを入れてください。 [選択した科目を登録する]ボタンをクリックすると、登録確認画面に移動します。

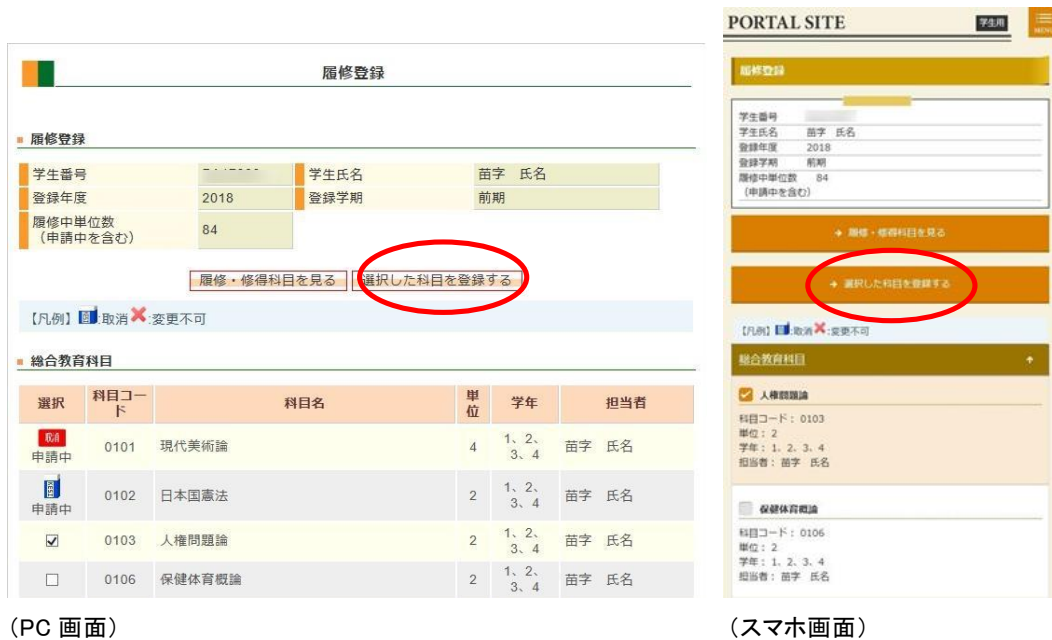

### STEP 3

登録確認画面で、[登録実行する]をクリックすると、履修登録完了です。

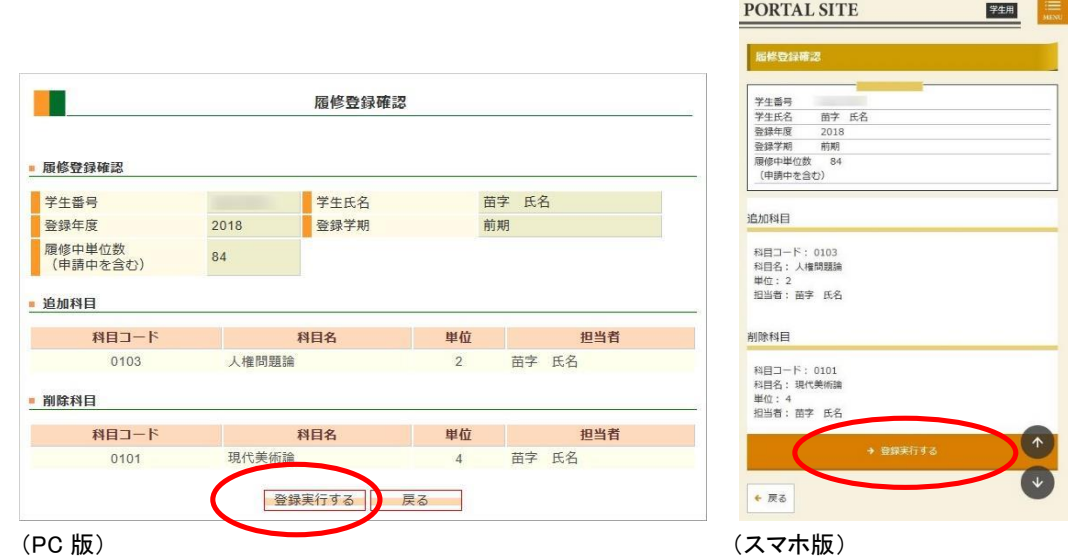

#### 履修登録科目を取り消す場合

 履修登録した科目は、受付処理に進むまでは、登録科目の取り消しが可能です。 登録を取消したい科目の選択欄の[消しゴム]アイコンを押して、[選択した科目を登録する]ボタンを クリックします。

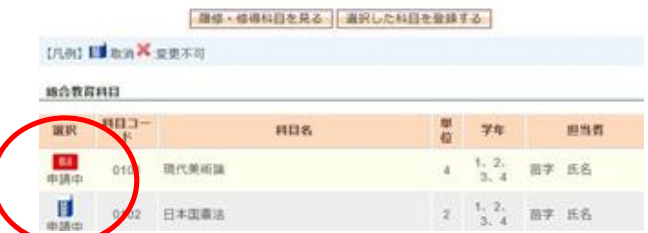

☆履修登録期間中はほぼ毎日受付処理が行われており、受付処理に進んだ後は、履修登録した科目の取り消しは できません。(不要な履修登録科目を削除しなかったことによる学習上の不利益はありません。また成績証明書など の証明書類には、履修登録して取得しなかった科目は表示されません)

## 履修登録科目の確認

履修登録した科目は大学で審査し、数日以内に登録許可された科目が学習支援システムに反映されます。 学生メニューの[履修状況照会]より履修状況確認画面にて確認してください。

 履修登録が許可されれば、報告課題の提出やスクーリングの申し込みなどが可能になります。 履修登録して一週間経過しても登録科目が反映されない場合は、以下の理由により登録が受理されなかった 可能性があります。

・取得順位を満たしていない科目を登録した

・既に単位修得済もしくは入学時に認定された科目を登録した

・教職や図書館司書などの資格系科目を事前申し込みなしに登録した

取得順位は『学生便覧 卒業要件・履修科目一覧』で確認してください。 上記の可能性以外で登録科目が反映されなかった場合は、通信教育部事務室までご連絡ください。

☆履修登録期間以外は学習支援システムから履修登録は出来ません。期間外に履修登録を行う必要が生じた 場合は、通信教育部事務室に連絡のうえ、履修登録表で登録申請を行ってください。(書類の記入方法は『学生 便覧』で確認すること)

☆教育実習Ⅰ、教職実践演習、博物館実習の申込みは学習支援システムでは行うことができませんので、注意 してください。